# User Guide for Teachers (MS Teams for Teaching) • Creating a Team for Your Class

Note:

(1) Last updated date of this training document /video: 18 Aug 2021, version no.: 2.0

(2) The user-interface (UI) shown in this training document /video may vary from the latest look of Teams app.

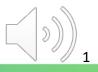

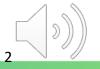

|     | < >                    |                                  | Q. Search            | ··· Vocational Traini | - 0            |
|-----|------------------------|----------------------------------|----------------------|-----------------------|----------------|
|     | Activity               | Teams                            |                      | ම ි Join              | or create team |
|     | (F)<br>Chat            | Your teams                       |                      |                       |                |
| (1) | t <b>ii</b> )<br>Teams | (2)                              | -                    |                       |                |
|     | Assignments            | MC<br>MC41304-LAN1025-           | ℵ Hide ℜ Manage team |                       |                |
|     | Calendar               |                                  | Add channel          |                       |                |
|     | C                      | AY2022-Sem1-Class1A-F            | 😋 Add member         |                       |                |
|     | Calls                  |                                  | Leave the team       |                       |                |
|     | Files                  |                                  | 🖉 Edit team          |                       |                |
|     |                        | ⇔ Get link to team               |                      |                       |                |
|     |                        | <ul> <li>Hidden teams</li> </ul> | Ø Manage tags        |                       |                |
|     |                        |                                  | Delete the team      |                       |                |
|     |                        |                                  |                      |                       |                |
|     |                        |                                  |                      |                       |                |
|     | ?<br>Help              |                                  |                      |                       |                |

(1) Click the "**Teams**" icon in the sidebar menu.

(2) Find the newly-created "Teams Class" and click "...".

(3) Click "Manage team"

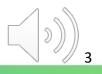

| < >           |                        | Q. Search                |                    |                       |                | Vocational Traini 🤤 — 🗆 🗡 |
|---------------|------------------------|--------------------------|--------------------|-----------------------|----------------|---------------------------|
| Q<br>Activity | < All teams            | МС                       |                    | AN1025-AY2022         | -Sem1-Class1A- | Fan ··· Team              |
| (=)<br>Chat   | МС                     | Marshare                 |                    |                       |                |                           |
| Teams         | MC41304-LAN1025-AY ··· |                          | or members Q       | Channels Settings App | s 2 more ~     | Co Add member             |
| Assignments   | General                | • Owner                  |                    | Landar                | - 0            |                           |
| Calendar      |                        | Name                     | Title              | Location              | Tags (i)       | Role                      |
| &<br>Calls    |                        | <b>S</b>                 | iteven KWONG       | HQ                    |                | Owner 🗸                   |
| Files         |                        | <ul> <li>Memb</li> </ul> | ers and guests (0) |                       |                |                           |
|               |                        |                          |                    |                       |                |                           |
|               |                        |                          |                    |                       |                |                           |
|               |                        |                          |                    |                       |                |                           |
| Apps          |                        |                          |                    |                       |                |                           |
| (?)<br>Help   |                        |                          |                    |                       |                |                           |

Click the "Add Member" button to add students.

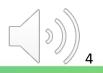

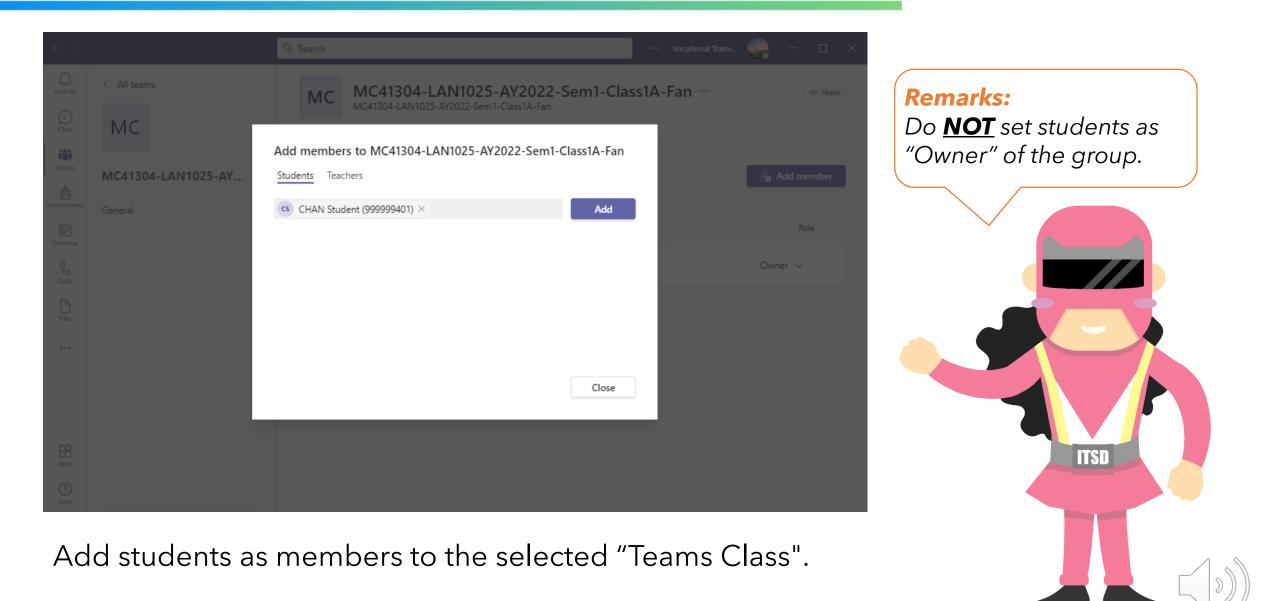

| $\langle \rangle$ |                        | Q. Search                                        | 🚥 Vocational Traini 🬏 — 🗆 🗙 |
|-------------------|------------------------|--------------------------------------------------|-----------------------------|
| Activity          | < All teams            | MC General Posts Files Class Notebook 3 more ~ + |                             |
| (=)<br>Chat       | МС                     |                                                  |                             |
| Teams             | MC41304-LAN1025-AY ··· | Welcome to MC41304-LAN1025-AY202                 | 2-Sem1-Class1A-Fan          |
| Assignments       | General                |                                                  |                             |
| Calendar          |                        | Choose where you want to st                      | lari                        |
| S<br>Calls        |                        |                                                  |                             |
| Files             |                        | 00                                               |                             |
|                   |                        |                                                  |                             |
|                   |                        | Upload Class Materials                           |                             |
|                   |                        | Set up Class Notebook                            |                             |
|                   |                        |                                                  |                             |
| Apps              |                        |                                                  |                             |
| ?<br>Help         |                        | C New conversation                               |                             |

Click the "New conversation" to post messages in the Teams Class.

| $\langle \rangle$ |                    | Q. Search |                                                       |                                                                    | Vocational Traini 🤤 | — c         | - x |
|-------------------|--------------------|-----------|-------------------------------------------------------|--------------------------------------------------------------------|---------------------|-------------|-----|
| Activity          | < All teams        | мс Ge     | eneral Posts Files Class Notebook                     | 3 more ~ +                                                         |                     | ~ (         | i)  |
| Chat              | MC                 |           |                                                       | 00 1                                                               |                     |             |     |
| Teams             | MC41304-LAN1025-AY |           |                                                       | Upload Class Materials                                             |                     |             |     |
| Calendar          | General            |           |                                                       | Set up Class Notebook                                              |                     |             |     |
| S<br>Calls        |                    | (2)       | Announcement V Everyone can eply                      | ✓ ④ Post in multiple channels           Paragraph ✓         Ab   · | ≡ ij≣   99 ····     | Ŵ           |     |
| Files             |                    | l         | ⊲ Announcement ✓<br>Type a head                       | ne                                                                 |                     |             |     |
| 1                 |                    |           | Add a subhead<br>Type your announcement. Type @ to me | ention someone.                                                    |                     |             |     |
| Apps              |                    |           | i jpe your uniouricement rype @ to me                 |                                                                    |                     |             |     |
| (?)<br>Help       |                    | (1)       | ୬ 2 © @ ∵ ⊳ S &                                       |                                                                    |                     | $\geqslant$ |     |

You can post messages with the following features: (1) Format the text message - switching between plain text and HTML text (2) Select the post type

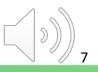

| < >              |                    | Q Search |                                            |               | ··· Vocational Traini | - 0 | × |
|------------------|--------------------|----------|--------------------------------------------|---------------|-----------------------|-----|---|
| Q.<br>Activity   | < All teams        | мс Ge    | eneral Posts Files Class Notebook 3 more ~ | +             | ক Team 🛛 🗘 Meet       | × 0 | ) |
| (=)<br>Chat      | МС                 |          |                                            |               |                       |     |   |
| Teams            | MC41304-LAN1025-AY |          | 90                                         | A CONTRACTOR  |                       |     |   |
| Assignments      | General            |          | Unload Ob                                  | Matariala     |                       |     | 1 |
| [::*<br>Calendar |                    |          |                                            | ass Materials |                       |     |   |
|                  |                    |          | Set up Cla                                 | ss Notebook   |                       |     |   |
| Galls            |                    |          |                                            |               |                       |     |   |
| C                |                    |          | Steven KWONG 2:46 PM                       |               |                       |     |   |
| Files            |                    | 5        |                                            |               |                       |     |   |
| •••              |                    |          | Welcome                                    |               |                       |     |   |
|                  |                    |          |                                            |               |                       |     |   |
|                  |                    |          | Please follow the channel                  |               |                       |     |   |
|                  |                    |          | ← Reply                                    |               |                       |     |   |
| B                |                    |          |                                            |               |                       |     |   |
| Apps             |                    |          | C New conversation                         |               |                       |     |   |
| (?)<br>Help      |                    |          |                                            |               |                       |     |   |

You can remind students to subscribe the channel.

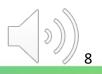

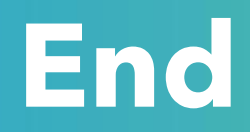

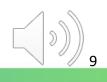

### Produced by Information Technology Services Division

Please visit the website for more videos:

(H)

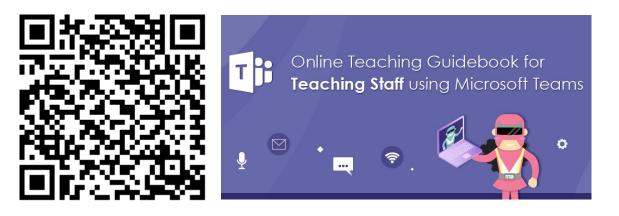

https://www.vtc.edu.hk/digital-workplace/guidebook-for-online-teaching/teacher.html

For upcoming features, please visit:

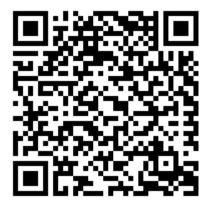

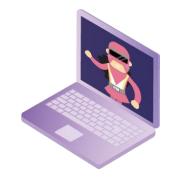

https://www.vtc.edu.hk/digital-workplace/guidebook-for-online-teaching/ teacher.html#upcoming